## Requesting Items From Other School Libraries

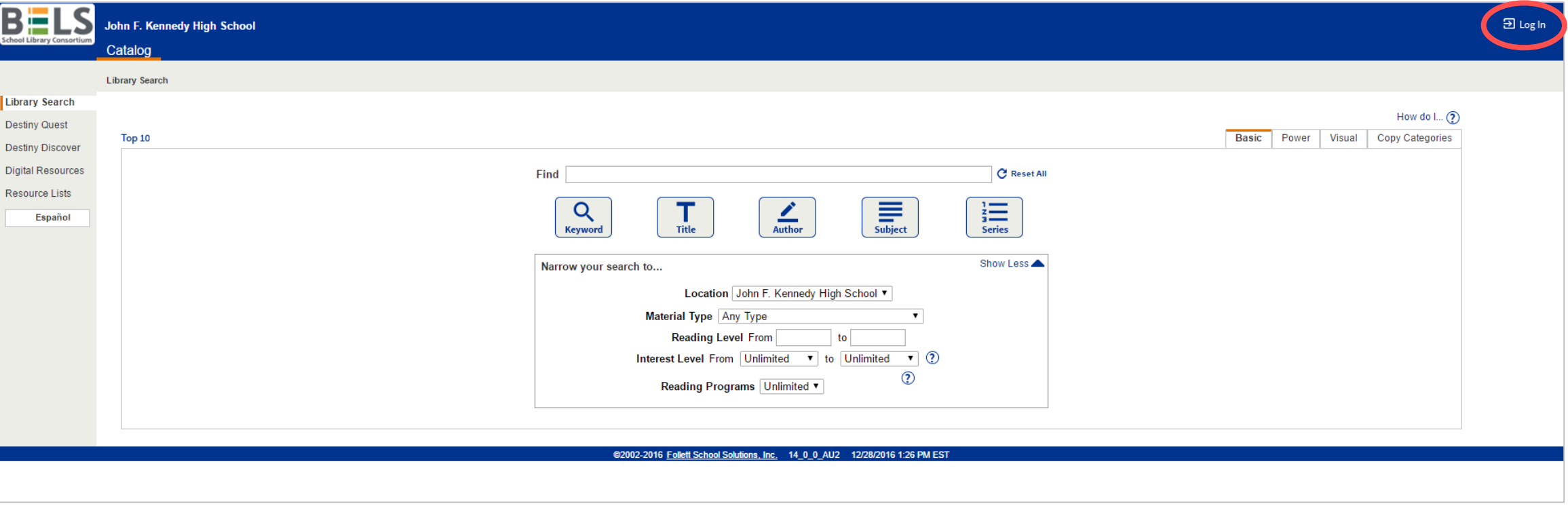

**First, ask your librarian if have been granted access to place holds by yourself. If you have access, proceed below. If you are not able to place holds yourself, ask your librarian to a place a hold for you.**

**Step 1: Login to your account.**

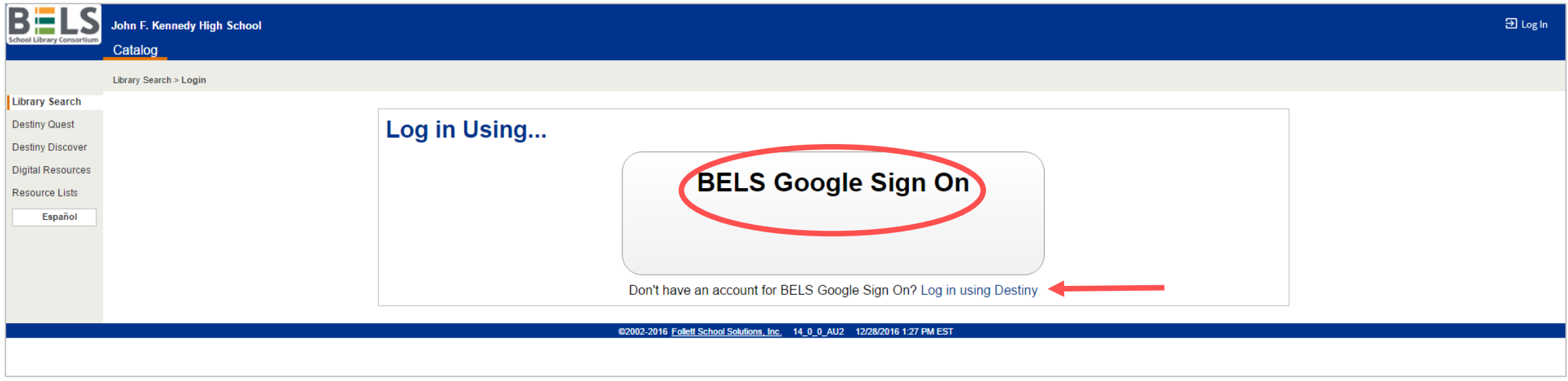

**Step 2: Choose to login with Google or with Destiny. If you are not sure if your school is set up with Google Sign On ask your librarian.**

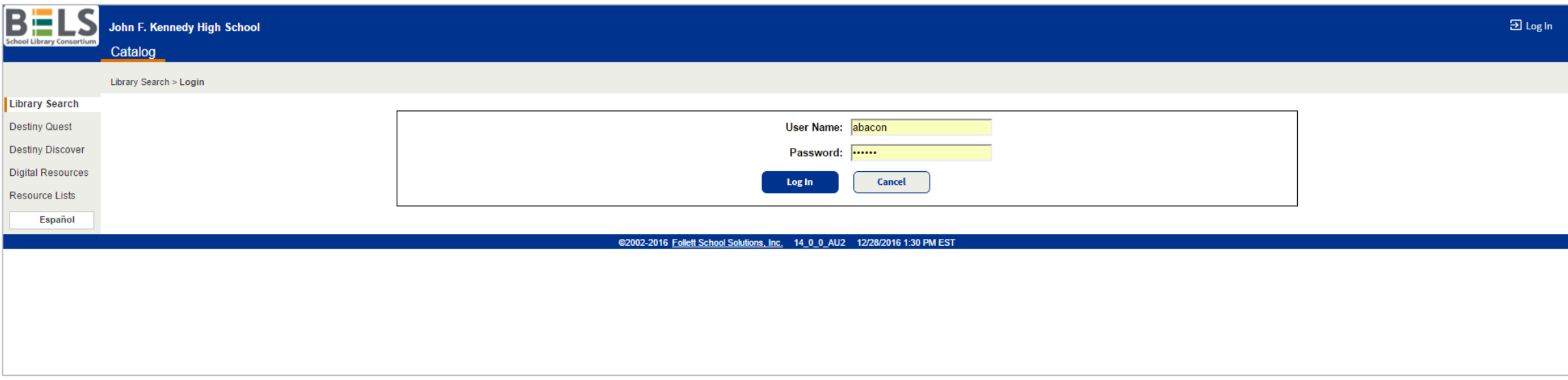

**Step 2: Enter your User Name and Password.**

**Step 3: Click the Login button.**

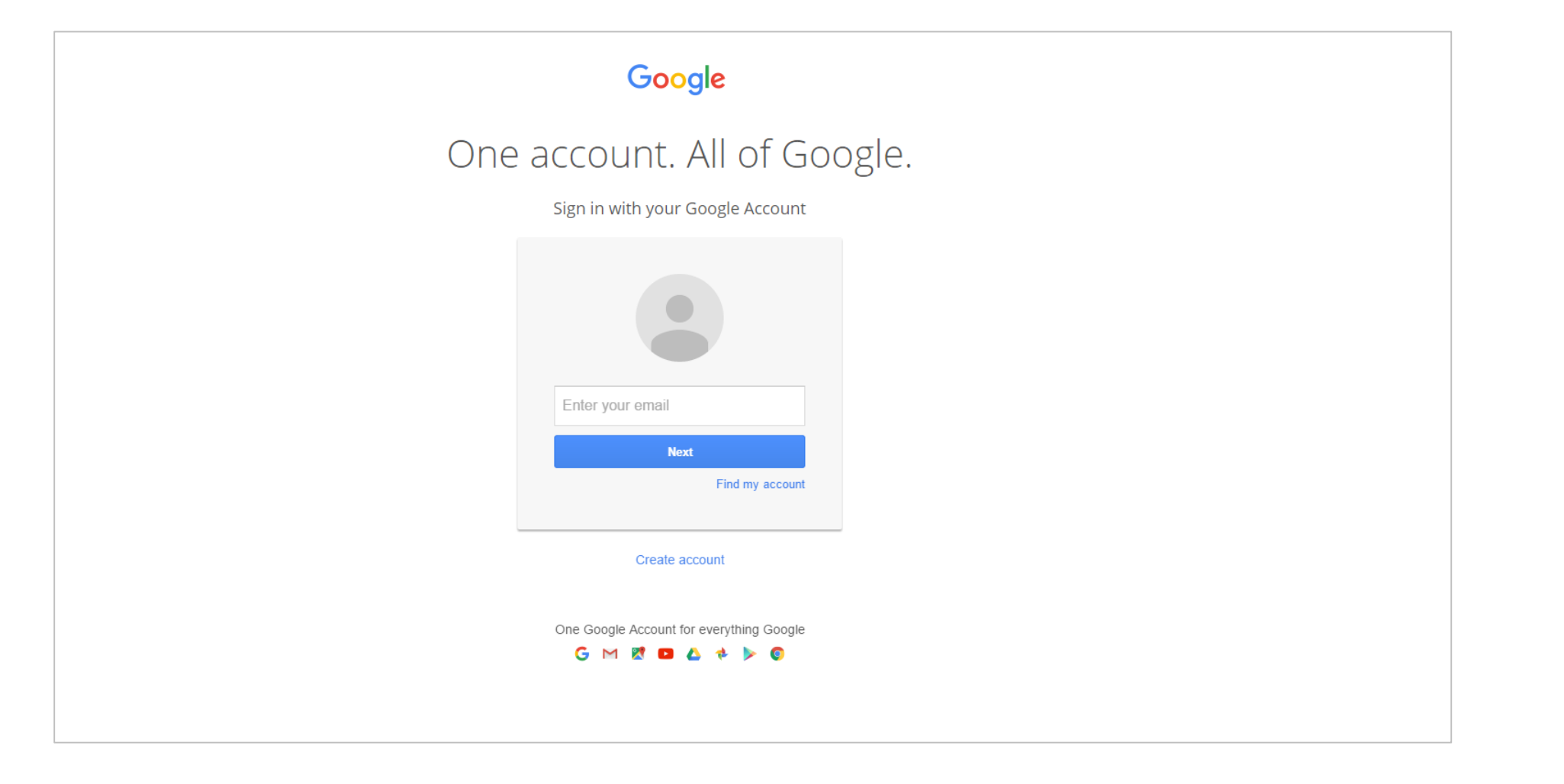

**Step 2a: If your school is set up with Google Sign On just login with your student Google login.** 

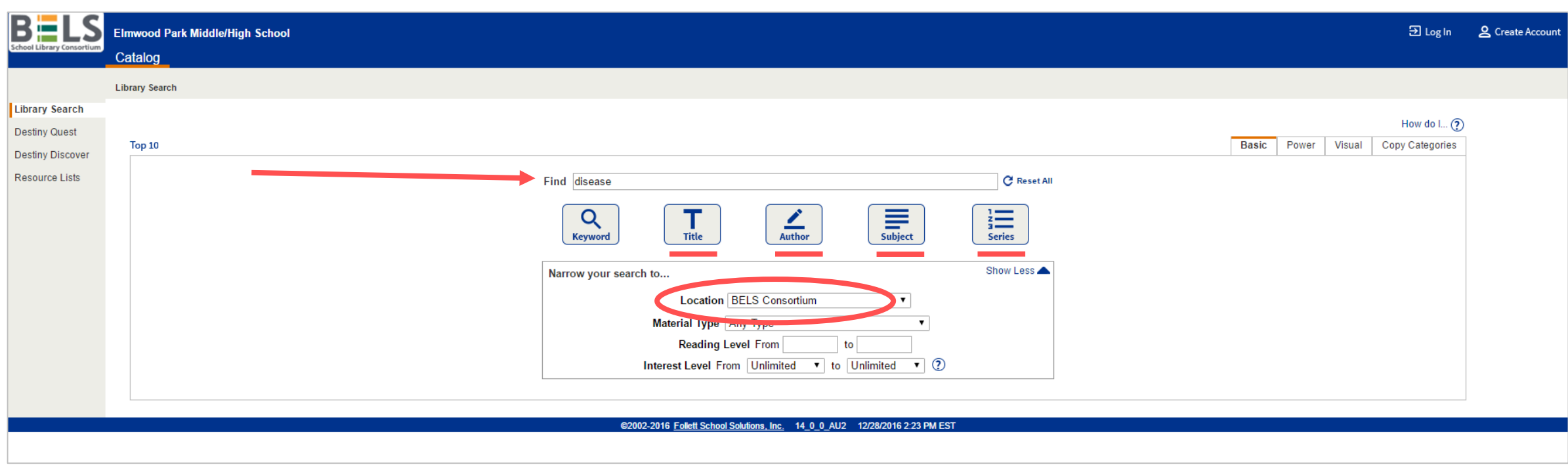

**Step 4: Enter a search term in the box- just like you would for Google.**

**Step 5: Change the Location using the drop down menu to BELS Consortium.**

**Step 6: Hit Enter to Keyword search OR use the Title, Author, Subject, or Series buttons.**

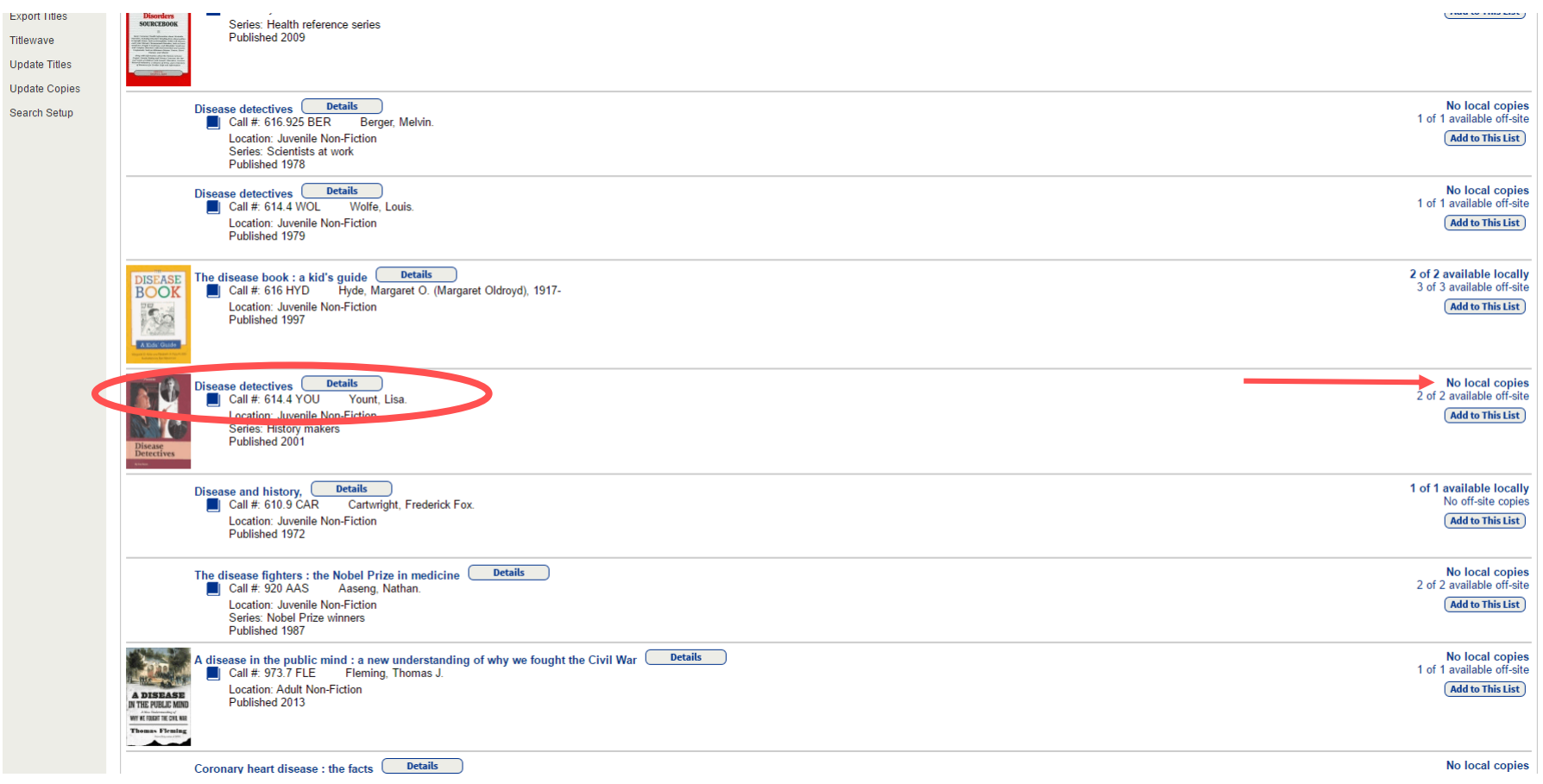

**Step 7: Click on a book title for more info or see the entire library system's available copies at the right.**

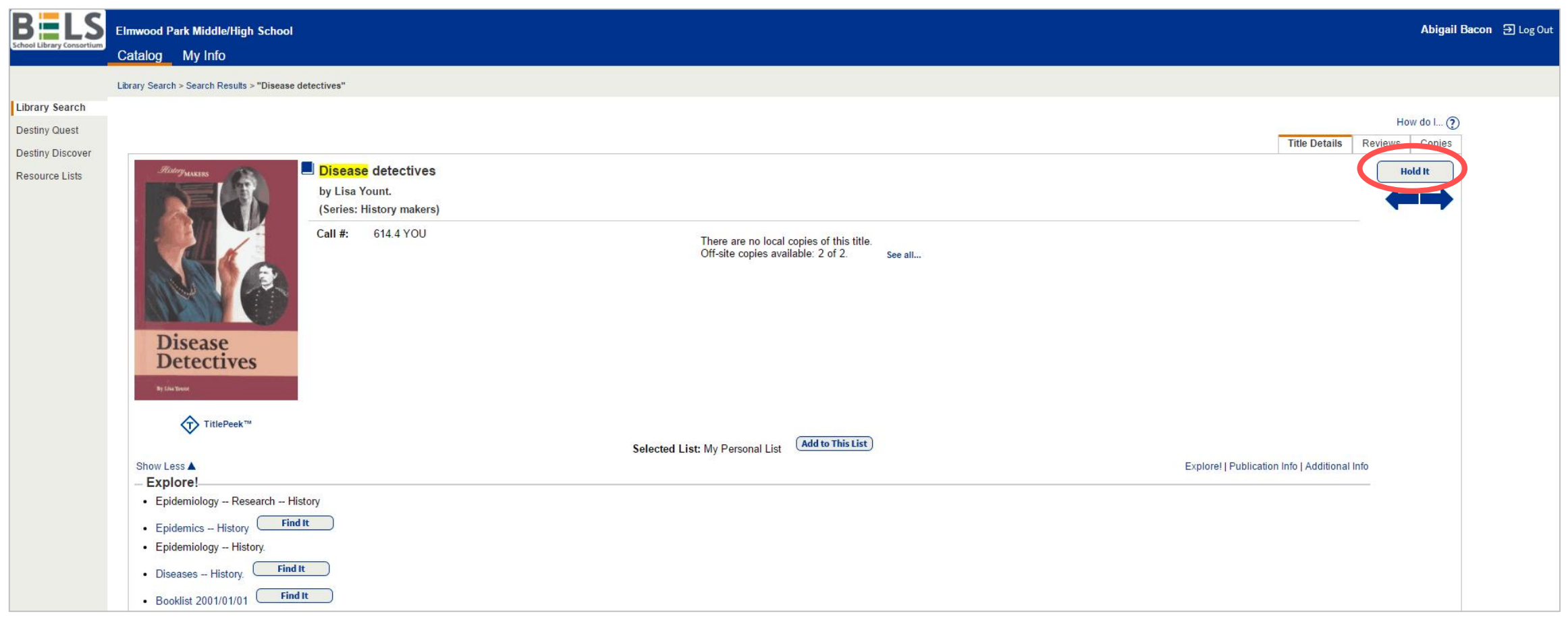

**Step 8: In the Title Details tab click the Hold It! Button.**

**Your school librarian will request the item from the lending library and hold the item for you for pick up.**